As of 11/11/2023 this is the way to use the FTI FishingTournament Program.

This program allows you to enter your tournament, enter your contestants, enter the fish they weighed in, and finally submit and view the placing (scoring) results so the contestants can brag about how well they did, and everyone can see the results!

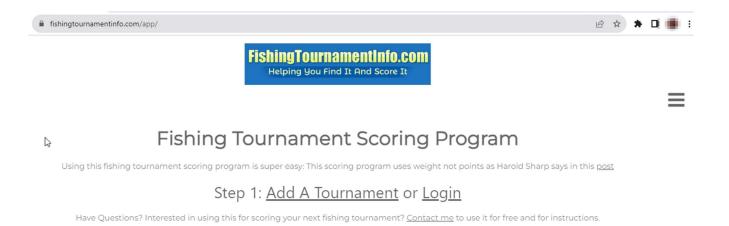

If you have not registered in the system yet click "Add A Tournament" otherwise click "Login".

When you click "Add A Tournament" you'll see this:

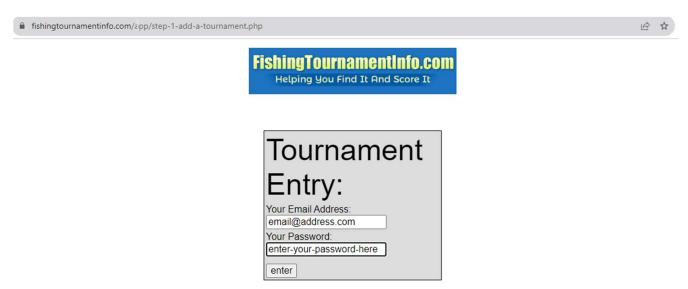

On this screen you will essentially, register in the system, and then you can enter a tournament.

After you click the "enter" button, you'll see:

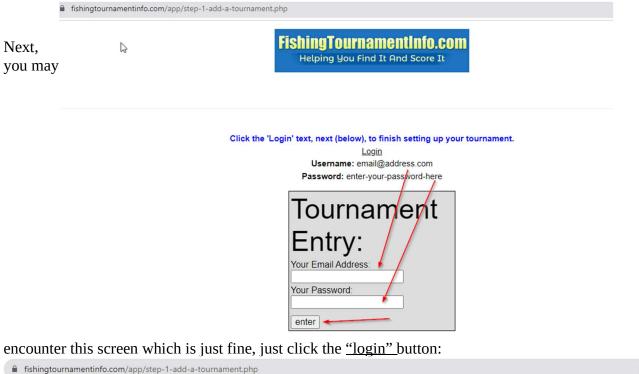

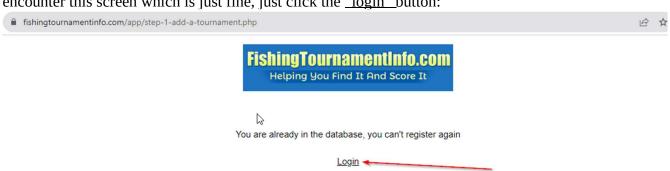

Then you can just login by entering your "Email Address" and "Your Password":

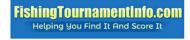

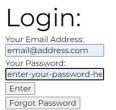

If you happen to forget your password, click the "Forgot Password" button.

Username Found. Please retrieve your password from the email we just sent

Login:

Your Email Address:

Enter

Forgot Password

Just enter "Your Email Address" and click the "Forgot Password" button.

If you are already registered in the system, you'll get the "Username Found. Please retrieve your password from the email we just sent."

Then just enter in "Your Email Address" and "Your Password" and click the "Enter" button so you can login.

 $\equiv$ 

If you know your username and password just click the login button.

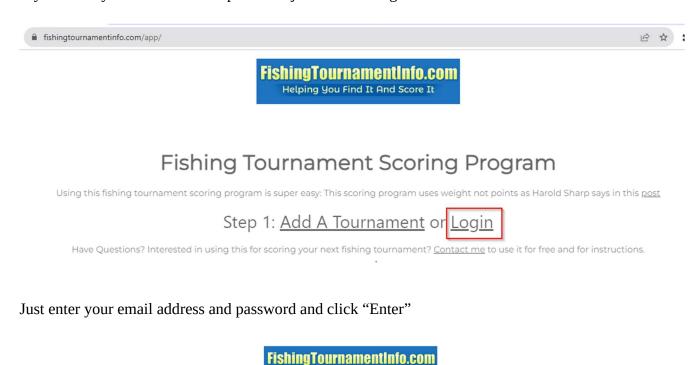

Helping You Find It And Score It

Login:
Your Email Address:
email@address.com
Your Password:
enter-your-password-he

Forgot Password

Then you'll see all of the fishing tournaments that belong to your login:

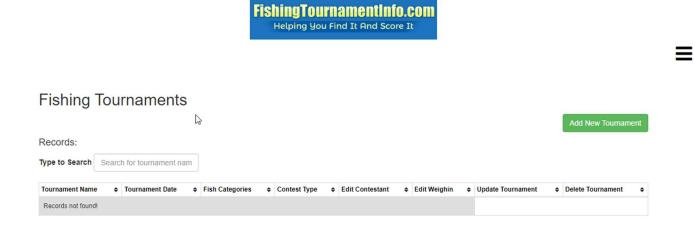

# **Tournament Information**

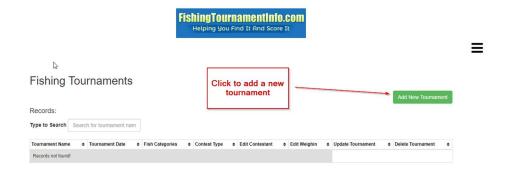

Enter the simple 4 pieces of information:

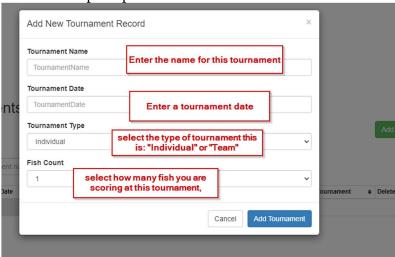

Here is a sample entry of a tournament:

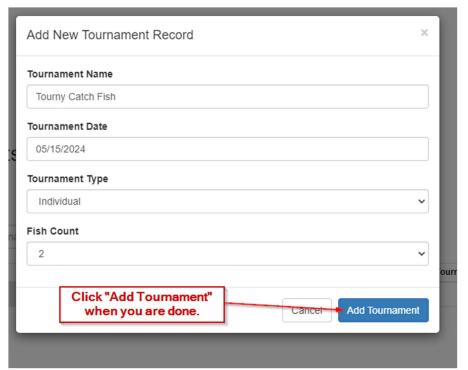

After you click "Add Tournament" the window will close and your tournament will show up in the grid, like below:

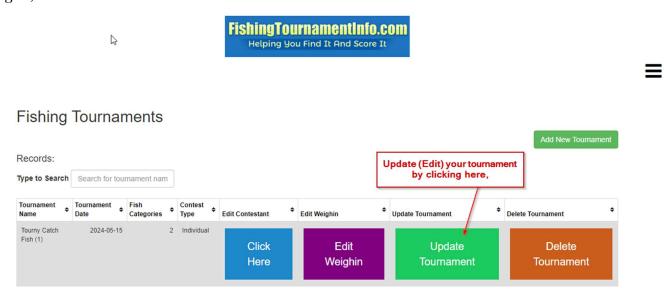

Now click the "Update Tournament" button, to update the tournament details, and to administer the tournament scoring.

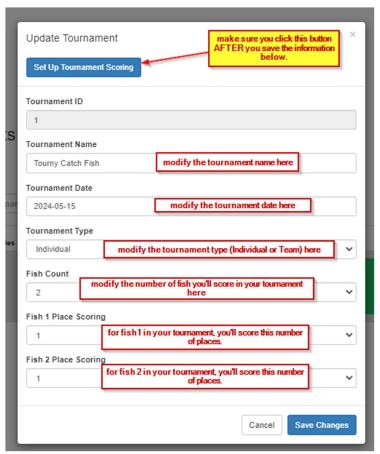

Currently you can score 9 places for 3 fish (ie. **Fish 1** –  $1^{st}$  place,  $2^{nd}$  place,  $3^{rd}$  place ...  $9^{th}$  place. **Fish 2** –  $1^{st}$  place,  $2^{nd}$  place,  $3^{rd}$  place,  $3^{rd}$  place ...  $9^{th}$  place).

<u>Click the "Set Up Tournament Scoring" button</u> after making your tournament updates and clicking "Save Changes". This will enable you to have a proper placing results print out and the end of the tournament.

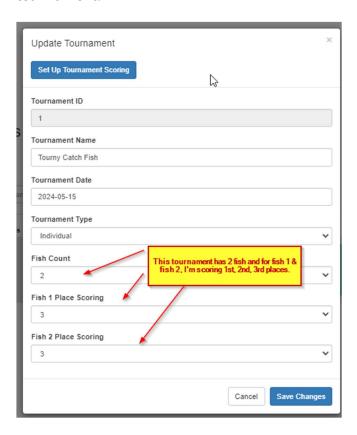

### **Team Tournament Setup**

For a team, you will basically do all the steps above but select "Team" in Tournament Type

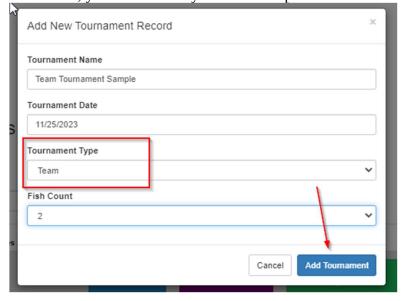

Then set up the scoring for the tournament. Since there are 2 fish, select how many places you will be scoring for each fish. Follow the following example and then click the "Save" button:

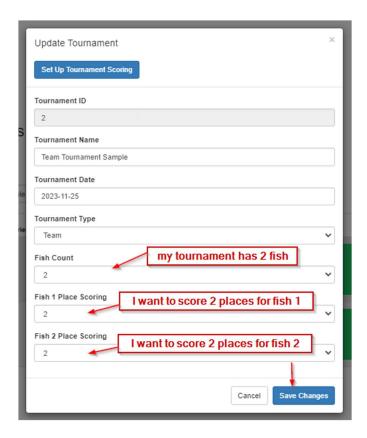

...Then go back into the form and click the "Set Up Tournament Scoring" button.

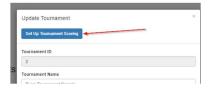

## **Contestants Information**

### **Individual Tournament**

Now it's time to add contestants to your tournament. Click the blue "Click Here" button.

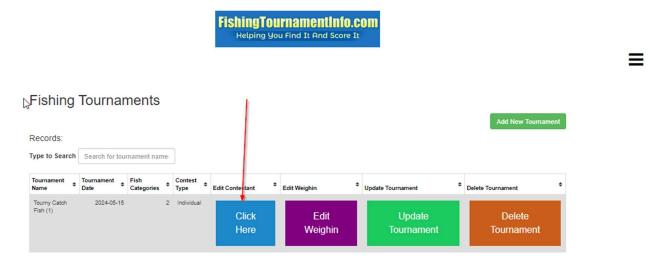

### Click the "Add New Contestant(s)" button

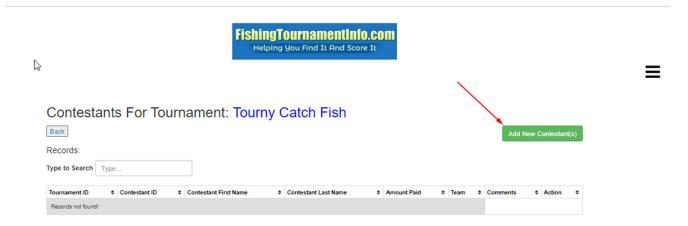

Now we have 3 fisher people in our new tournament:

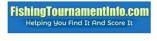

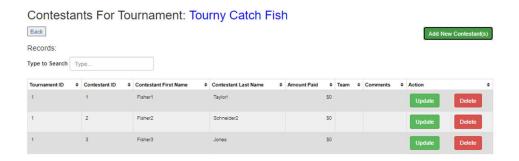

You can update the contestant by clicking the green "Update" button.

If the contestant paid some money to fish in the tournament, you can enter it in the <u>"Amount Paid"</u> text box.

If your tournament is for teams of fisher people, you can enter the team name in the <u>"Team"</u> text box

If you have any comments for a particular contestant, enter it in the <u>"Comments"</u> text box.

### **Team Contestants**

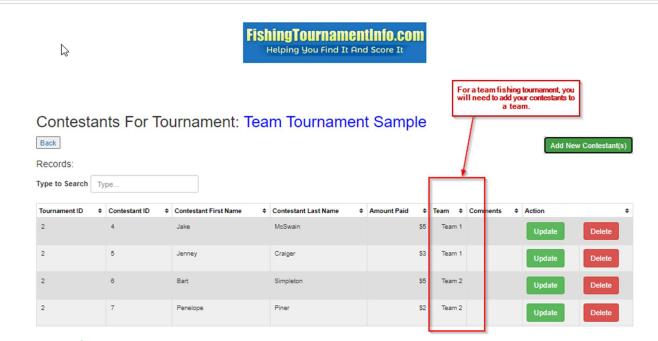

# Weighin Information

Now that you have a tournament setup and contestants, it's time to start fishing and then enter the fishing data so you can score it. Click the purple "Edit Weighin" button.

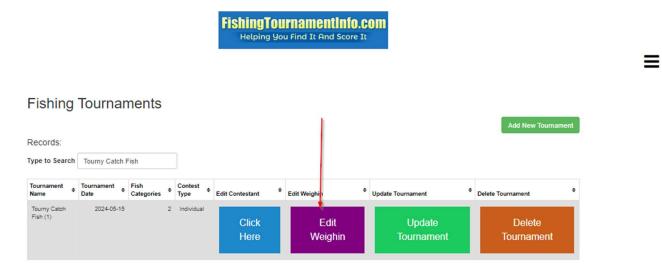

Start entering the weighin information by clicking the green "Add New Weighin" button.

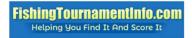

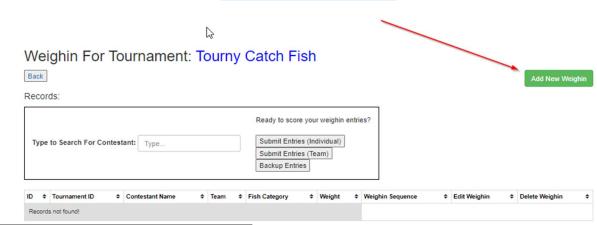

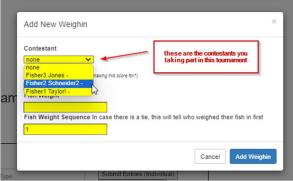

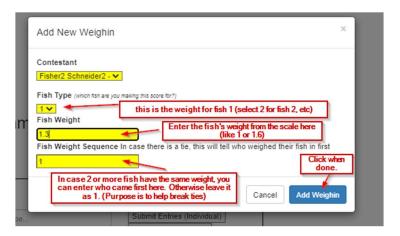

# Team Weighin

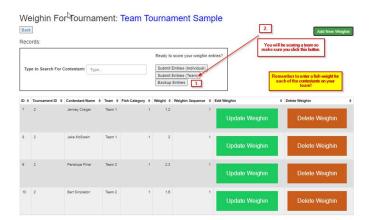

### **Submit Entries**

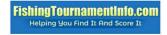

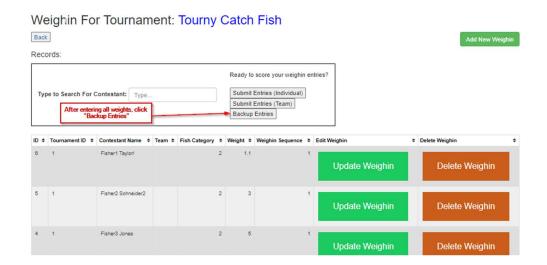

## Weighin For Tournament: Tourny Catch Fish

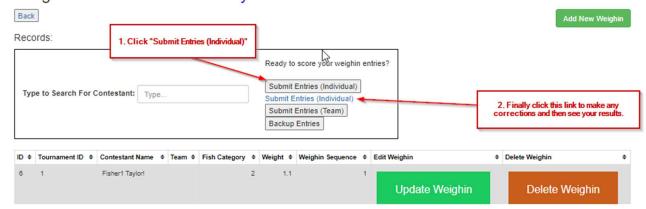

When you submit entries, the program checks if there are any ties for you to fix.

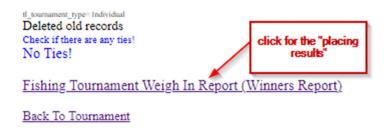

### Team Submit Entries

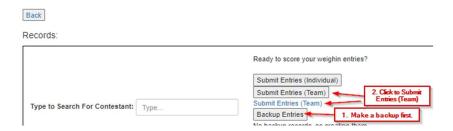

### You'll see much the same screen as on the individual tournament:

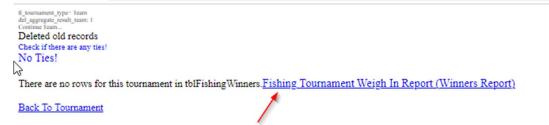

If not, you can go to the Placing Results (Winners Report)

# Placing Results

These are the placing results for the Individual Tournament

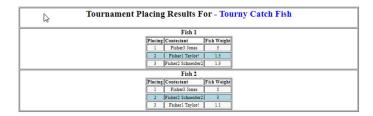

Please note: if you see no placing results, you may not have clicked the "Setup Scoring Button" for this tournament, please click the green button Update Tournament, and then submit your results again.

Back To Tournament

The above placing results is a summary of:

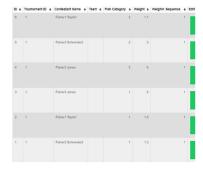

| Tournament Placing Results For - Team Tournament Sample            |  |
|--------------------------------------------------------------------|--|
| Fish 1  Placing Contestant Fish Weight  1 Team 2 3.9  2 Team 1 3.2 |  |
| Fish 2  Placing Contestant Fish Weight  1 Team 2 5  2 Team 1 4.7   |  |

The above placing results is a summary of:

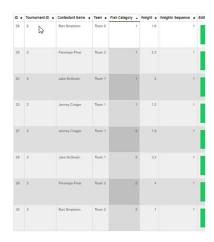

Print this out or post it to show everyone the winners of the tournament.

### **Variations**

You could score your tournament as an Individual or Team tournament by changing the tournament type. This way you can score the same contestants and weights as an Individual or a Team tournament.

That's all, let us know if you have any questions!

Thank you for using the free program. Contact me at <a href="mailto:erik@loeblcomservices.com">erik@loeblcomservices.com</a> if you would like a special customized program for an additional cost.

TECHNICAL: BACKUPS:

FROM "fishing\_weighin" TO "fishing\_weighin\_backup"